# SkillUP Report User Guide

# Contents

| Services Provided Individual Report – by Provider | 2  |
|---------------------------------------------------|----|
| View Case Load by Case Manager                    |    |
| Active Cases Report                               | 10 |
| Days since Last Active Service                    | 13 |
| Obtained Employment                               | 17 |
| Exited Cases                                      | 21 |
| Projected Begin Dates                             | 25 |
| Projected End Dates                               | 29 |

# Services Provided Individual Report – by Provider

Click on Reports in the Left Navigation Bar, then you will be directed to the Reports page

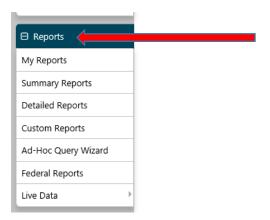

# Then click on Detailed Reports

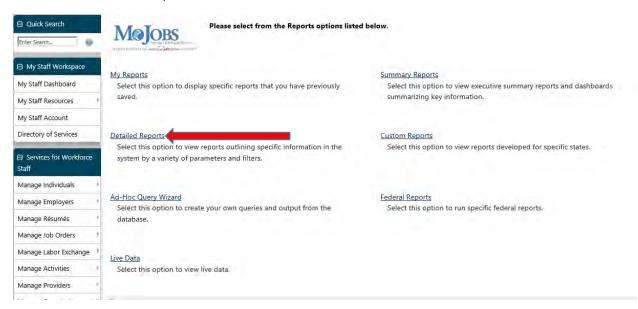

Scroll down the Detailed Reports page until you see Services Reports and Click on Services Provided Individuals

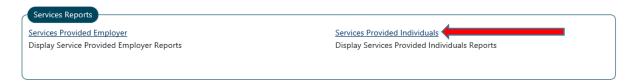

# Click on by Provider under the Service section

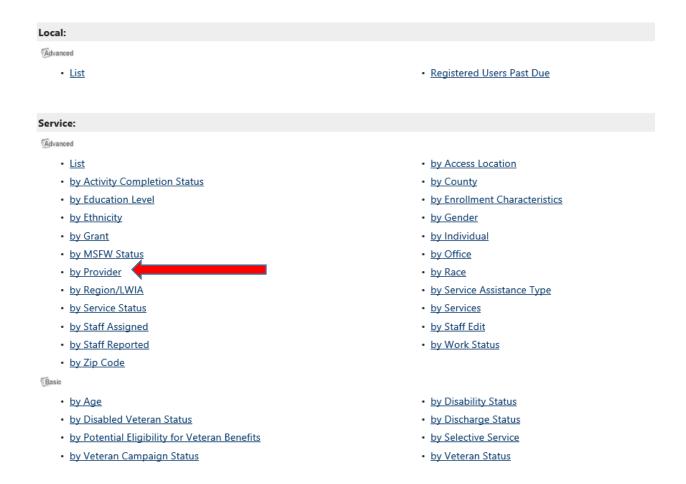

# Select SNAP E&T from the drop down list under Program

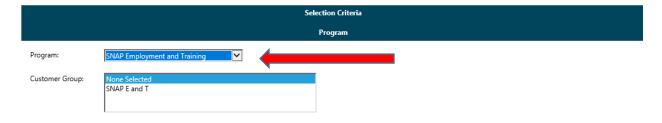

You may select the region from the list, (Note: if your agency operates in more than 1 region you will need to select all the appropriate regions.) For the purpose of this tutorial we will not select a region.

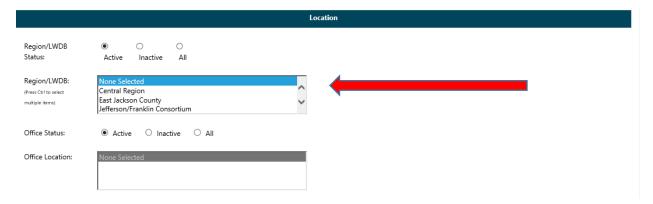

You may choose to pull this report by the staff member who is assigned to the case or by the staff that created the case. For the purpose of this tutorial we will not enter staff information.

|                        | Staff                                      |
|------------------------|--------------------------------------------|
| Staff Assigned:        |                                            |
| Staff Position Status: | O O Active Inactive All                    |
| Position:              | None Selected Staff LVER (WWS) DVOP (VESS) |
| Status:                | Active                                     |
| Search By:             | Last Name                                  |
| Staff:                 | None Selected                              |
|                        | Add Remove                                 |
| Staff Created:         |                                            |
| Staff Position Status: | Active Inactive All                        |
| Position:              | None Selected Staff LVER (WWS) DVOP (VESS) |
| Search Status:         | Active                                     |
| Search By:             | Last Name                                  |
| Staff:                 | None Selected                              |
| Staff Selected:        | Add Remove                                 |

Scroll down to the Date parameters and enter the appropriate dates, for this tutorial we will select the last quarter of this calendar year. Click Run Report

Note: you can filter by create date, actual begin date, last edit date or actual end date.

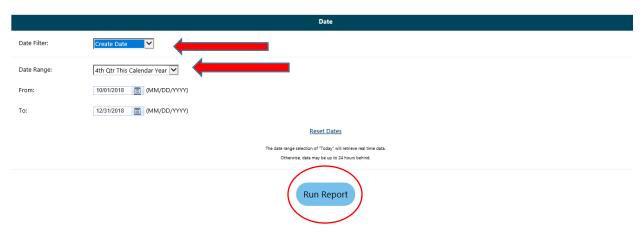

The Services Provided Individual – Provider report appears, use the arrow keys to go through the list to find your agency.

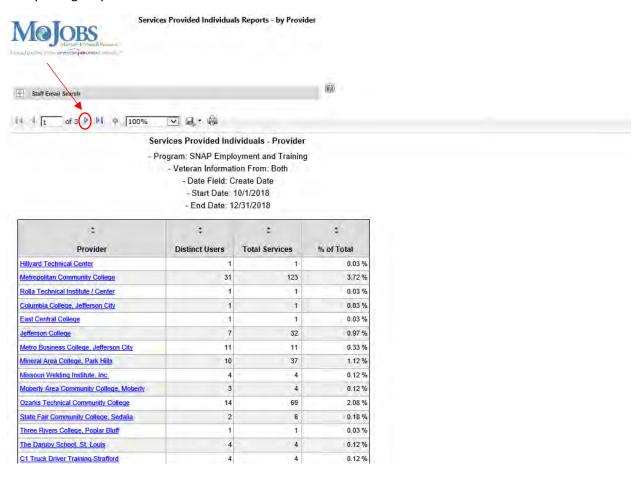

# Click on the link with your agency's name

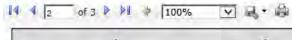

| ‡ Provider                                             | ‡<br>Distinct Users | total Services | \$<br>% of Total |
|--------------------------------------------------------|---------------------|----------------|------------------|
| J. Larae' Academy Of Beauty Art, Lic.                  | 1                   | 1              | 0.03 %           |
| Tdda, Llc D/b/a Truck Dynasty Driving Academy          | 7                   | 7              | 0.21 %           |
| CONVERSION LWIA 01                                     | 5                   | 20             | 0.60 %           |
| CONVERSION LWIA 02                                     | 17                  | 84             | 2.54 %           |
| CONVERSION LWIA 04                                     | 17                  | 30             | 0.91 %           |
| CONVERSION LWIA 06                                     | 9                   | 15             | 0.45 %           |
| CONVERSION LWIA 07                                     | 7                   | 40             | 1.21 %           |
| CONVERSION LWIA 09                                     | 42                  | 170            | 5.14 %           |
| CONVERSION LWIA 10                                     | 14                  | 59             | 1.78 %           |
| CONVERSION LWIA 11                                     | 8                   | 29             | 0.88 %           |
| CONVERSION LWIA 13                                     | 10                  | 74             | 2.24 %           |
| CONVERSION LWIA 14                                     | 5                   | 18             | 0.54 %           |
| CONVERSION LWIA 15                                     | 2                   | 7              | 0.21 %           |
| Conversion Provider                                    | 95                  | 322            | 9.73 %           |
| Central Region Workforce Investment Board              | 4                   | 6              | 0.18 %           |
| MERS GOODWILL INDUSTRIES                               | 221                 | 550            | 16.62 %          |
| City of Springfield                                    | 30                  | 154            | 4.65 %           |
| Community Action Partnership of St. Joseph             | 2                   | 3              | 0.09 %           |
| Northeast Community Action Corporation                 | 2                   | 14             | 0.42 %           |
| RESCARE                                                | 1                   | 1              | 0.03 %           |
| Delta Area Economic Opportunity Corporation            | 10                  | 50             | 1.51 %           |
| South Central Missouri Community Action.<br>Agency     | 6                   | 10             | 0.30 %           |
| Economic Security Corporation of the Southwest<br>Area | 10                  | 44             | 1,33 %           |
| West Central Missouri Community Action Agency          | 6                   | 12             | 0.36 %           |

The report for your agency will appear.

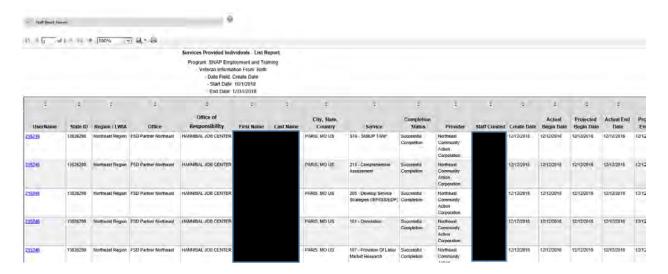

To export the data to an Excel Spreadsheet click on the arrow next to the Save Icon

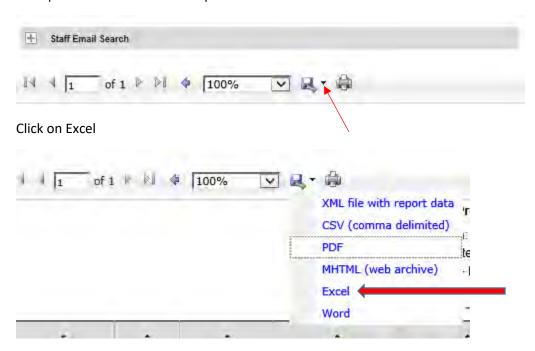

Select Open to view the spreadsheet or Save to save the spreadsheet

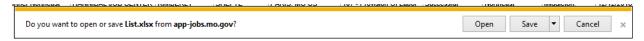

# View Case Load by Case Manager

Click on Manage Case Assignment in the left navigation bar

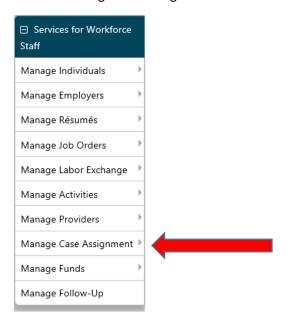

### Then Click on Individual Case Assignment

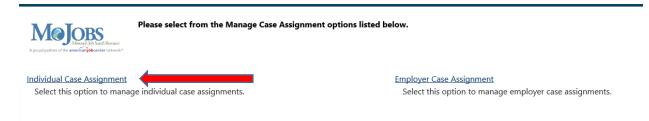

# Then Click on View Case Load

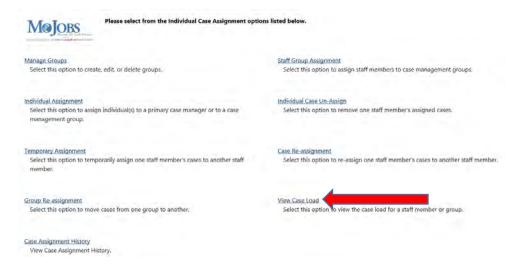

Select your agency from the Group Name list and select the appropriate region from the list, then click Filter. Note: if your agency works in multiple regions, you will need to run the report for each region.

### **⊟** Hide Filter Criteria

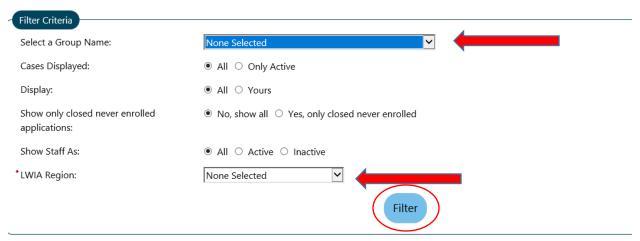

# A list of staff will appear under the Filter Criteria section, then you will click on the staff name

| <u>Staff</u> | Active Cases | Closed Cases | Follow-up Cases | Total Current Cases | Completed Follow-<br>up Cases | Temporary<br>Assignments | Apps Closed Never<br>Enrolled | Active Staff |
|--------------|--------------|--------------|-----------------|---------------------|-------------------------------|--------------------------|-------------------------------|--------------|
|              | 0            | 0            | 0               | 0                   | 0                             | 0                        | 0                             | Yes          |
| <u> </u>     | 1            | 0            | 0               | 1                   | 0                             | 0                        | 0                             | Yes          |
| van          | 0            | 0            | 0               | 0                   | 0                             | 0                        | 0                             | Yes          |
| <u>e</u>     | 2            | 0            | 0               | 2                   | 0                             | 0                        | 0                             | Yes          |
| <u>s</u>     | 0            | 0            | 0               | 0                   | 0                             | 0                        | 0                             | Yes          |
|              | 2            | 0            | 0               | 2                   | 0                             | 0                        | 0                             | Yes          |
| isa          | 1            | 0            | 0               | 1                   | 0                             | 0                        | 0                             | Yes          |

A Results View will appear with the participants that have been assigned to that case manager.

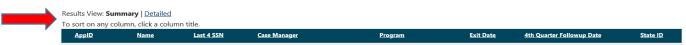

# **Active Cases Report**

This report can be used to pull the active and exited cases in the case manager's case load.

Click on Reports in the Left Navigation Bar, then you will be directed to the Reports page

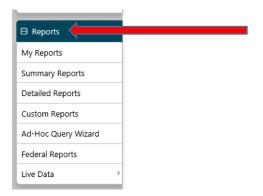

### Click on Detailed Reports

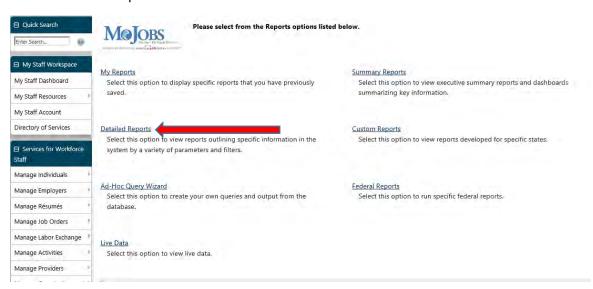

Click on Case Load Reports under the Case Management Reports heading

# Case Load Display Case Load - Non-WIOA Display Case Load - Non-WIOA Reports Case Load - WIOA Display Case Load - Non-WIOA Reports Documentation Display Documentation Reports Payment Display Payment Reports Staff Referrals Display Staff Referrals Reports WIP Display Staff Referrals Reports

### Click on Active Cases

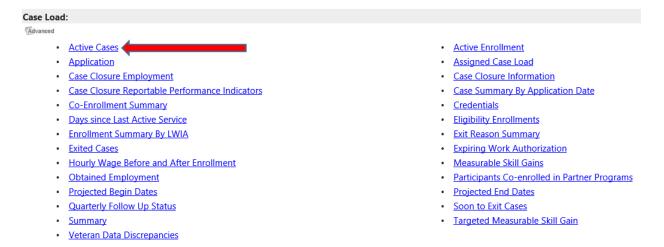

Choose the appropriate parameters:

Report Type can be by LWIA/Office Location or by LWIA/Office Location/Assigned Case Manager

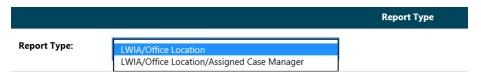

Program: SNAP Employment and Training Customer Group: SNAP E and T

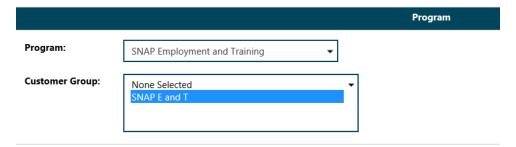

Region can be selected or you can leave as None Selected for the entire state.

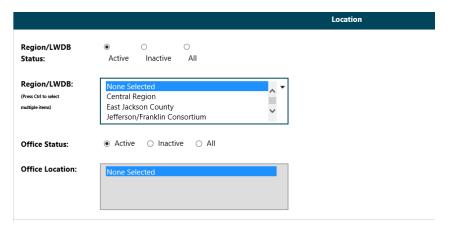

Office Location can only be selected when a Region has been selected.

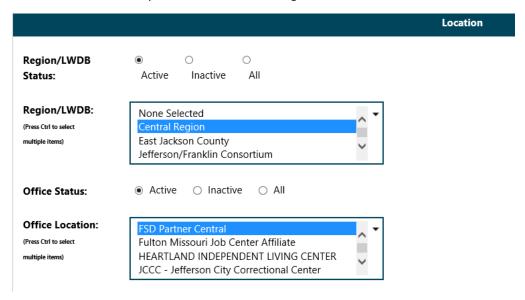

The Case Manager Group will need to be selected if you want to see the case managers active cases, the group will be the name of your agency.

The Assigned Case Manager can be selected if you want a single case manager or leave none selected to see all case managers in that group.

Finally, select the date range and Click Run Report

# Days since Last Active Service

This report can be used to identify participants that are no longer participating or engaged in the SkillUP program and need to be exited in MoJobs.

Click on Reports in the Left Navigation Bar, then you will be directed to the Reports page

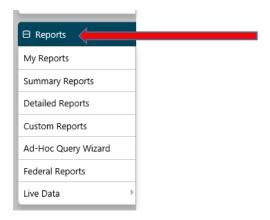

### Click on Detailed Reports

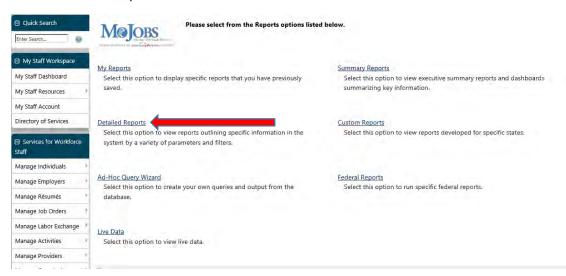

Click on Case Load Reports under the Case Management Reports heading

# Case Load Display Case Load - Non-WIOA Display Case Load - Non-WIOA Reports Case Load - WIOA Display Case Load - WIOA Reports Display Case Load - WIOA Reports Payment Display Payment Reports Staff Referrals Display Staff Referrals Reports WIP Display Staff Referrals Reports Display WTP Reports

### Click on Days since Last Active Service

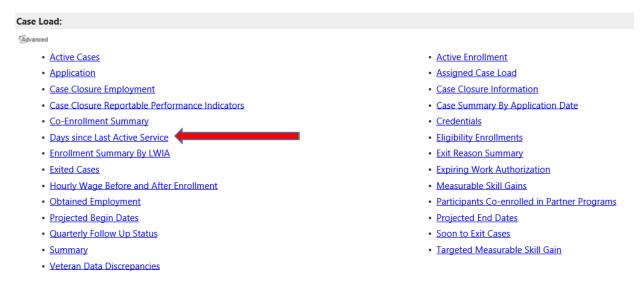

Select the appropriate parameters for the report:

Program is SNAP Employment and Training

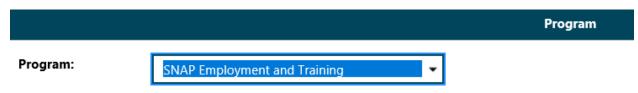

Select the Region and Office Location, you may select multiple regions by holding CTRL while selecting the regions.

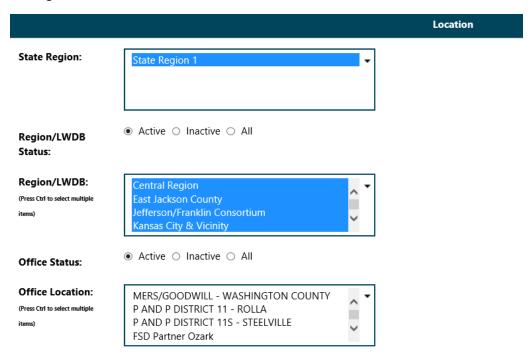

Staff may select Case Manager Group and Assigned Case Manager if desired.

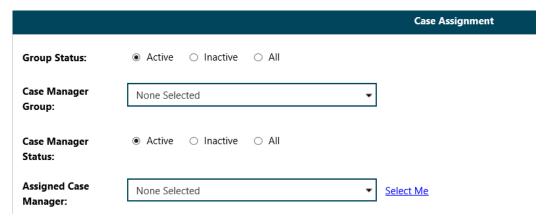

# Select the date range

|                             |                                 | Date |
|-----------------------------|---------------------------------|------|
| Days Since Last             | None Selected                   |      |
| Active Activity:            | 30 or Less<br>31 to 60 Days     |      |
| <b>Exclude Activities</b>   | 61 to 90 Days                   |      |
| Excluded from<br>Soft Exit: | 91 to 120 Days<br>Over 120 Days |      |
|                             |                                 |      |

# Click Run Report

Run Report

To export the data to an Excel Spreadsheet click on the arrow next to the Save Icon

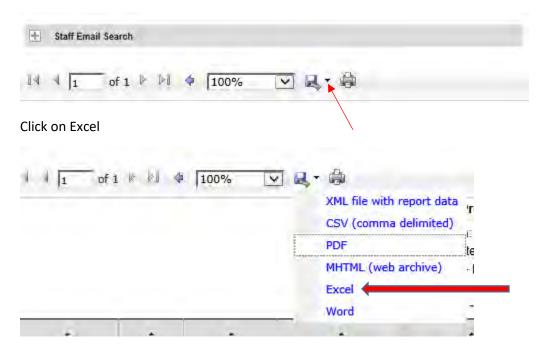

Select Open to view the spreadsheet or Save to save the spreadsheet

| A THE MODIFICACION OF THE MODELLES                  | JULITE   | II AINS, NO US | 107 - TOVISION OF EADON SUCCESSION | HVOITINGE | 131  | Wildelie | 1011.  | 12/20 10 |
|-----------------------------------------------------|----------|----------------|------------------------------------|-----------|------|----------|--------|----------|
| Do you want to open or save List.xlsx from app-jobs | .mo.gov? |                |                                    | Open      | Save | -        | Cancel | ×        |
|                                                     |          |                |                                    |           |      |          |        |          |

### **Days Since Last Active Service**

- Program: SNAP Employment and Training
- Region/LWIA: Central Region,East Jackson County,Jefferson/Franklin Consortium,Kansas City & Vicinity,Northeast Region,Ozark Region,Northwest Region,South Central Region,Southwest Region,St. Louis City,St. Louis County,West Central Region - Days since Last Active Service: 91 to 120 Days

| State ID | App ID | Name | Program<br>Code | Office of<br>Responsibility           | Assigned<br>Staff      | Application<br>Date | Participation<br>Date | Last<br>Activity<br>Date | Closure<br>Date | No. of Days<br>since Last<br>Activity |
|----------|--------|------|-----------------|---------------------------------------|------------------------|---------------------|-----------------------|--------------------------|-----------------|---------------------------------------|
|          |        |      | SNAP            | BETTER FAMILY LIFE - ST<br>LOUIS CITY | Jackson, Tanesha       | 10/04/2018          | 10/04/2018            | 03/18/2019               |                 | 91                                    |
|          |        |      | SNAP            | FSD Partner KC & Vicinity             | Yoakum, Crystal        | 01/04/2019          | 01/07/2019            | 03/18/2019               |                 | 91                                    |
|          |        |      | SNAP            | HANNIBAL JOB CENTER                   | Lorenson,<br>Cassandra | 06/29/2018          | 03/18/2019            | 03/18/2019               |                 | 91                                    |
|          |        |      | SNAP            | POPLAR BLUFF JOB                      | Stonecipher,           | 06/12/2018          | 03/15/2019            | 03/18/2019               |                 | 91                                    |
|          |        |      |                 | CENTER                                | Timothy                |                     |                       |                          |                 |                                       |
|          |        |      | SNAP            | FSD Partner Southeast                 | Aden, Lisa             | 03/18/2019          | 03/18/2019            | 03/18/2019               |                 | 91                                    |

# **Obtained Employment**

This report is used by FSD to identify SNAP participants that have obtained employment while engaged in the SkillUP program. Provider staff can use this report to identify the participants that have obtained employment through assistance from their agency.

Click on Reports in the Left Navigation Bar, then you will be directed to the Reports page

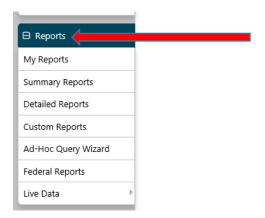

## Click on Detailed Reports

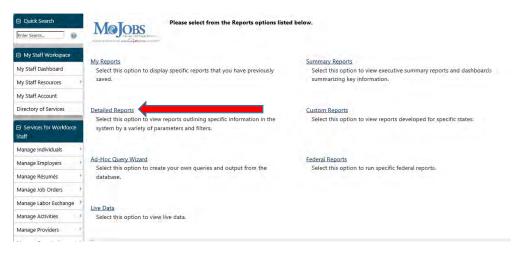

Click on Case Load Reports under the Case Management Reports heading

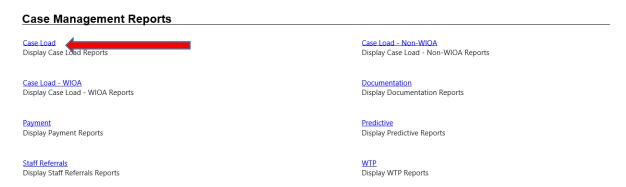

Click on Obtained Employment

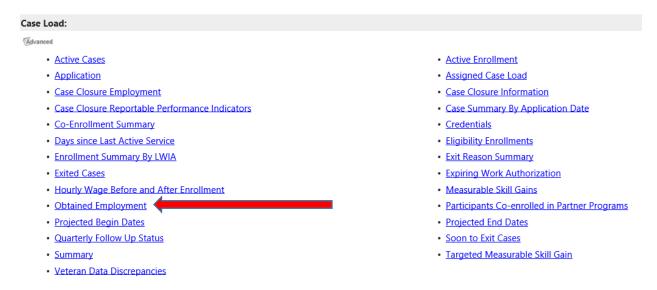

Select the parameters for the report:

**Program is SNAP Employment and Training** 

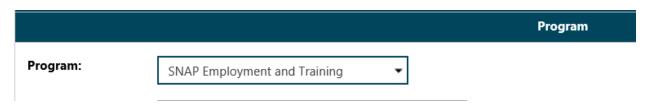

Select the Region and Office Location or leave None Selected to pull for the entire state.

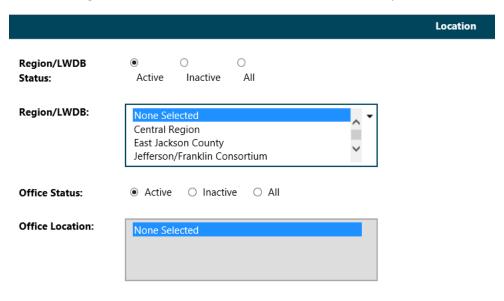

Staff can select the county and zip code if desired

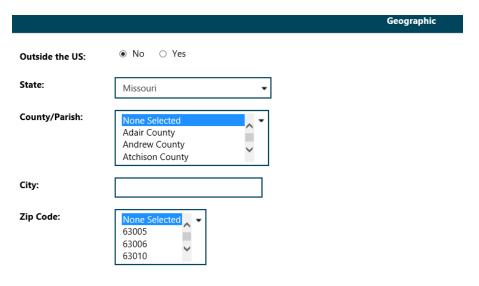

Staff can filter by the Create Date or the Job Start Date

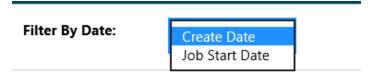

# Select the date parameters

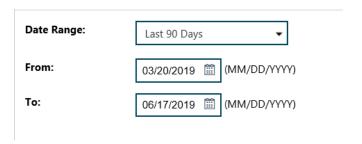

# Click Run Report

Run Report

To export the data to an Excel Spreadsheet click on the arrow next to the Save Icon

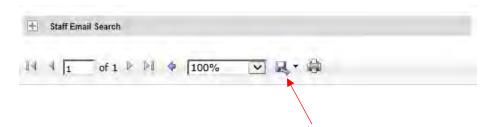

# Click on Excel

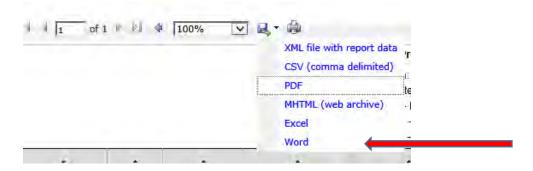

# Select Open to view the spreadsheet or Save to save the spreadsheet

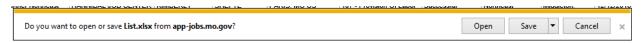

| Obtained Employment - Progen: SNAP Employment and Training - Sule Not - Fire Right July Laborate - From: 3/20/2019 to 9/17/2019 |         |         |      |                 |        |                                         |                 |                              |                     |                   |       |             |                                 |                           |         |              |                                                                     |                                                                 |                       |
|----------------------------------------------------------------------------------------------------|---------|---------|------|-----------------|--------|-----------------------------------------|-----------------|------------------------------|---------------------|-------------------|-------|-------------|---------------------------------|---------------------------|---------|--------------|---------------------------------------------------------------------|-----------------------------------------------------------------|-----------------------|
| Program                                                                                                    | User ID | StateID | Name | Curren<br>t Age | Gender | Race                                    | Ind Zip<br>Code | Company                      | Address             | City              | State | Zip<br>Code | Job Title                       | Employmen<br>t Start Date | Hrs /₩k | Hrly<br>Wage | ONET                                                                | Industry                                                        | Page Name             |
| SN/                                                                                                    |         |         |      | 52              | Male   | African<br>American/<br>Black           | 63801           | JOHN SINCLAIR NISSAN         | 478 SEIMERS DR      | Cape<br>Girardeau | МО    | 63703       | Car salesman                    | 05/21/2019                | 40      | \$13.75      | 41203100 - Retail<br>Salespersons                                   | 441110 - New Car<br>Dealers                                     | enteredemploym<br>ent |
| SNAP                                                                                                    |         |         |      | 36              | Female | Havralian/O<br>ther Pacific<br>Islander |                 | The Bridge                   |                     | Florissant        | МО    | 63033       | Certified Medical<br>Technician | 04/03/2019                | 40      | \$16.00      | 29209900 - Health<br>Technologists<br>and Technicians,<br>All Other |                                                                 | enteredemploym<br>ent |
| SNAP                                                                                                    |         |         |      | 24              | Female | African<br>American/<br>Black           | 63801           | SIKESTON CONVALESCENT<br>CNT | 103 KENNEDY         | Sikeston          | МО    | 63801       | Dietary Aide                    | 01/14/2019                | 25      | \$8.65       | 35202100 - Food<br>Preparation<br>Workers                           | 623110 - Nursing<br>Care Facilities<br>(Skilled Nursing<br>Faci | enteredemploym<br>ent |
| SNAP                                                                                                    |         |         |      | 36              | Male   | I do not<br>wish to<br>answer.          | 63845           | Heartland Wood Products Inc  | 121 N Interstate Dr | Sikeston          | МО    | 63801       | Laborer                         | 02/27/2019                | 39      | \$11.00      | 47206100 -<br>Construction<br>Laborers                              | 444190 - Other<br>Building Material<br>Dealers                  | enteredemploym<br>ent |

# **Exited Cases**

Staff can use this report to identify cases that have exited within a certain timeframe.

Click on Reports in the Left Navigation Bar, then you will be directed to the Reports page

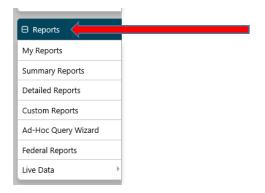

### Click on Detailed Reports

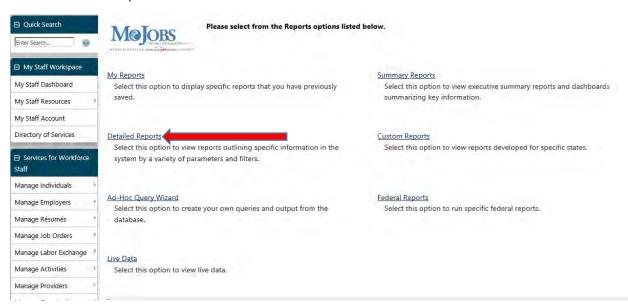

Click on Case Load Reports under the Case Management Reports heading

# Case Load Display Case Load - Non-WIOA Display Case Load - Non-WIOA Reports Case Load - WIOA Display Case Load - Non-WIOA Reports Documentation Display Documentation Reports Payment Display Payment Reports Staff Referrals Display Staff Referrals Reports WIP Display Staff Referrals Reports WIP Display Staff Referrals Reports

### Click on Exited Cases

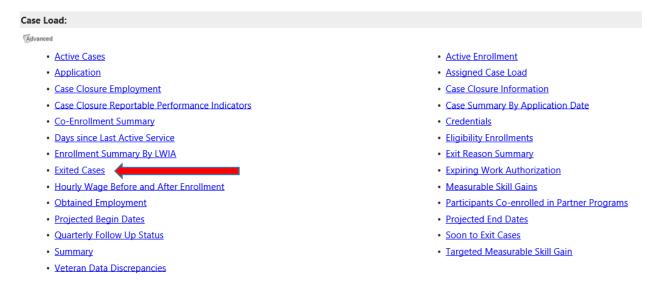

Select the appropriate parameters for the report:

Program is SNAP Employment and Training and Customer Group is SNAP E and T

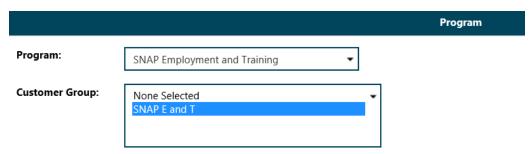

You can select Region and Office Location or leave None Selected to pull the entire state

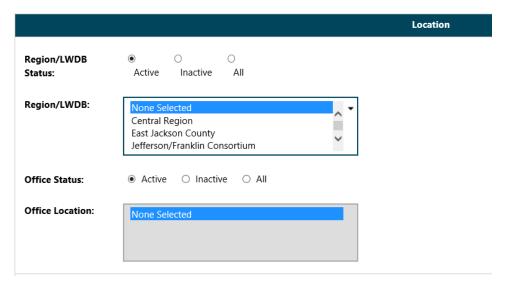

You may also select the county, city and zip code if desired.

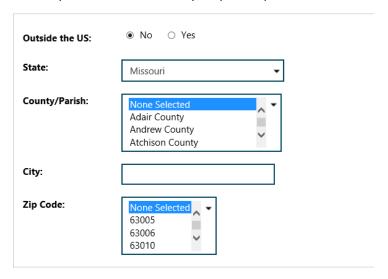

Staff may select the Exit Reason or leave None Selected for all reasons

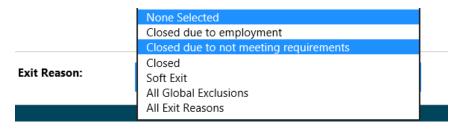

Then enter the Date parameters:

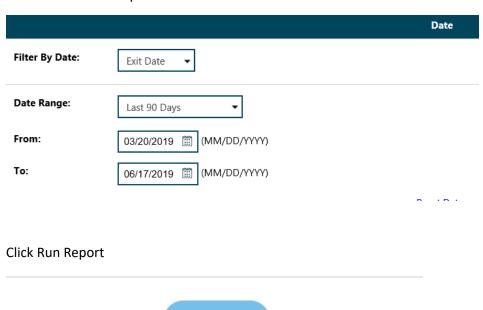

Run Report

To export the data to an Excel Spreadsheet click on the arrow next to the Save Icon

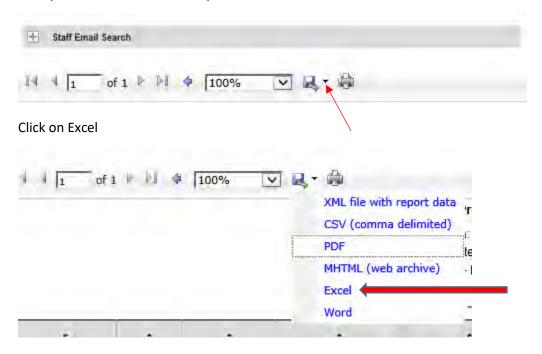

Select Open to view the spreadsheet or Save to save the spreadsheet

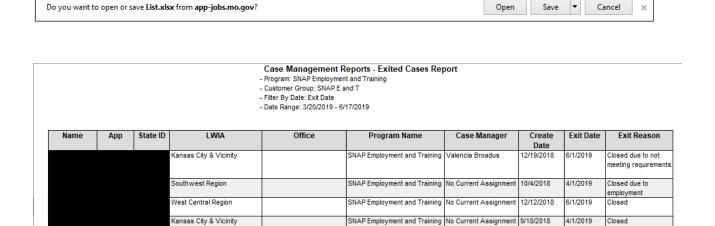

# **Projected Begin Dates**

This report can be used by provider staff to identify participants who have an upcoming training.

Click on Reports in the Left Navigation Bar, then you will be directed to the Reports page

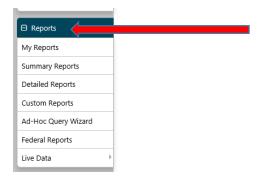

### Click on Detailed Reports

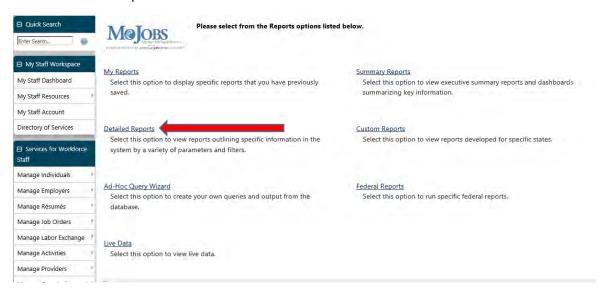

Click on Case Load Reports under the Case Management Reports heading

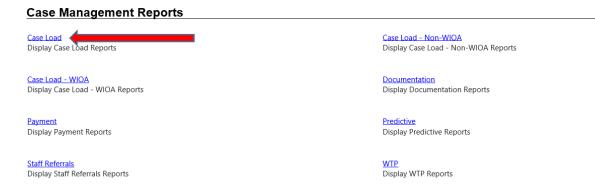

Click on Projected Begin Dates

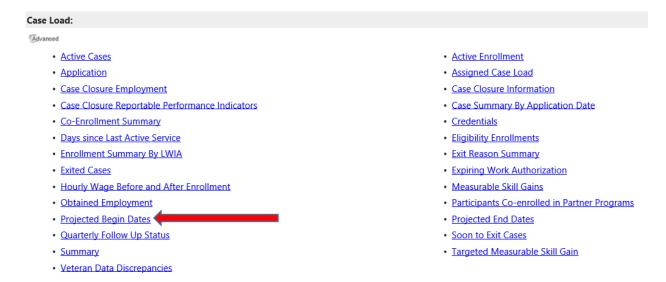

## Select the appropriate parameters:

Program is SNAP Employment and Training, Group is SNAP E and T

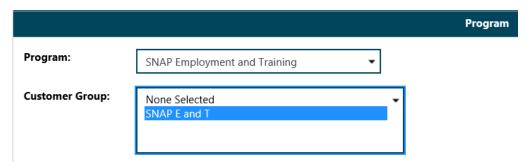

Select the Region and Office Location or leave None Selected to pull the entire state

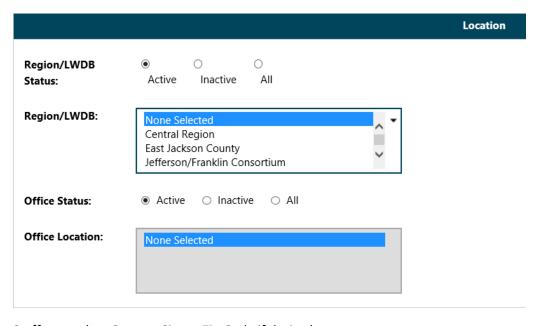

Staff may select County, City or Zip Code if desired

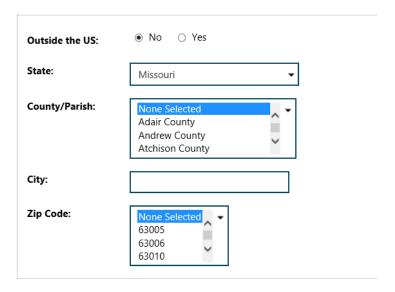

Staff may select the Provider for the upcoming training if desired

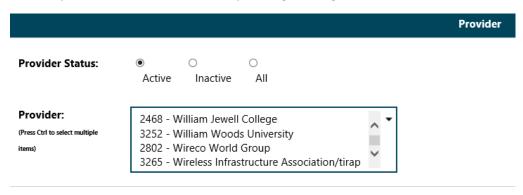

Staff may select the Assigned Case Manager Group and Case Manager if desired

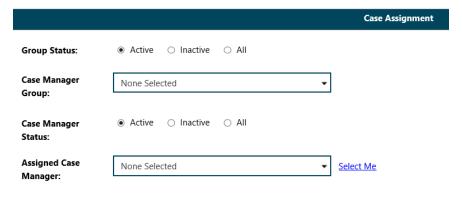

Select the Date parameter

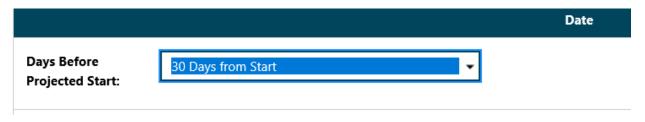

## Click Run Report

# Run Report

To export the data to an Excel Spreadsheet click on the arrow next to the Save Icon

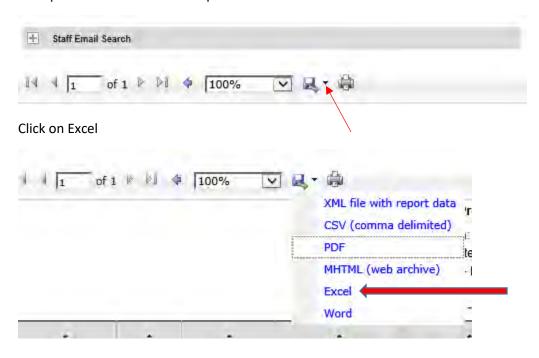

Select Open to view the spreadsheet or Save to save the spreadsheet

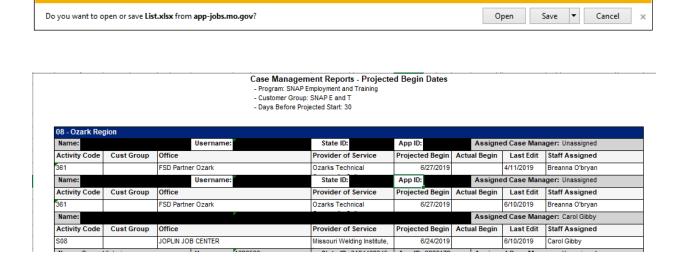

# **Projected End Dates**

This report can be used by provider staff to identify participants who will be completing a training in the near future.

Click on Reports in the Left Navigation Bar, then you will be directed to the Reports page

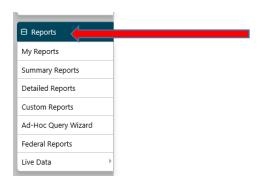

# Click on Detailed Reports

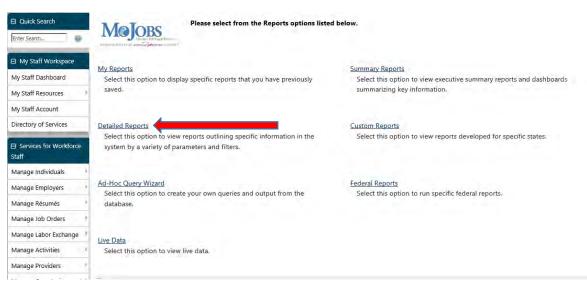

Click on Case Load Reports under the Case Management Reports heading

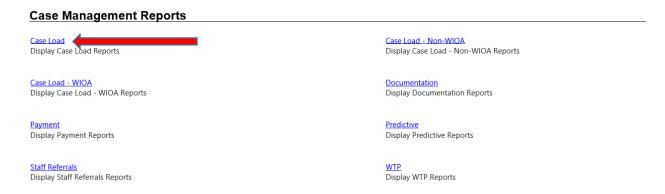

## Click on Projected End Dates

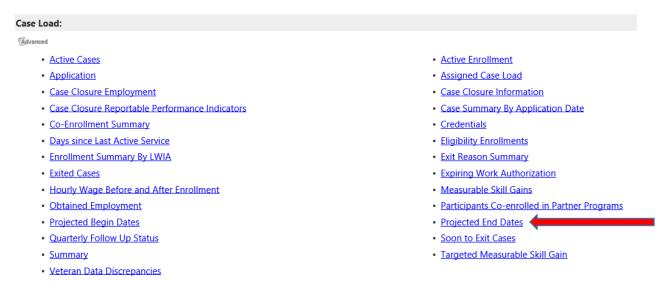

Select the appropriate parameters:

Program is SNAP Employment and Training, Group is SNAP E and T

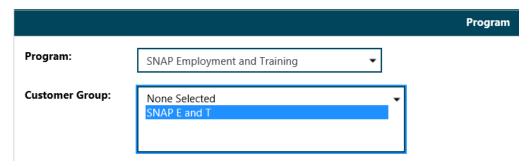

Select the Region and Office Location or leave None Selected to pull the entire state

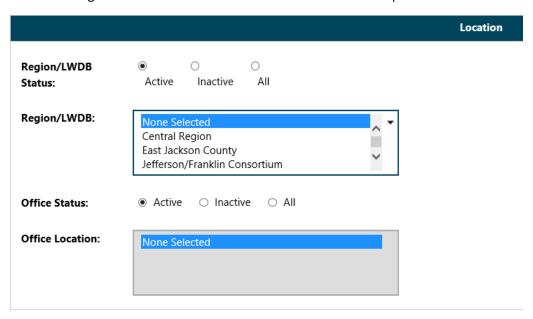

# Staff may select County, City or Zip Code if desired

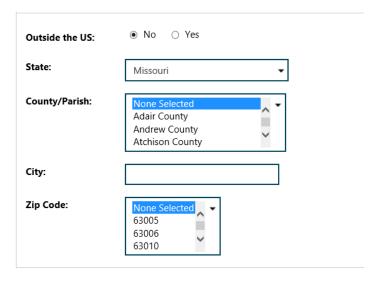

Staff may select the Provider for the upcoming training if desired

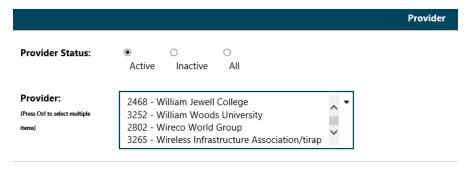

Staff may select the Assigned Case Manager Group and Case Manager if desired

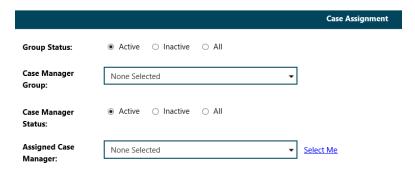

Select the Date parameter

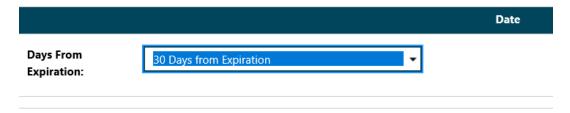

# Run Report

To export the data to an Excel Spreadsheet click on the arrow next to the Save Icon

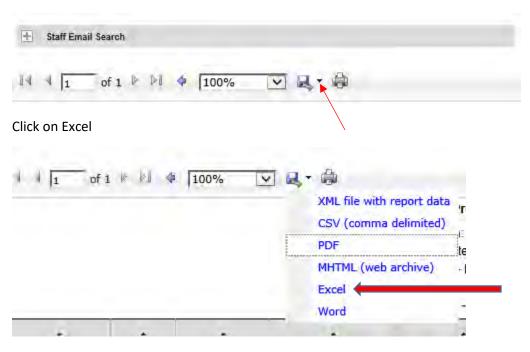

Select Open to view the spreadsheet or Save to save the spreadsheet

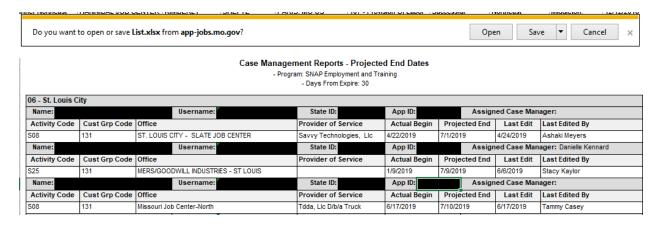